## **ИНСТРУКЦИЯ**

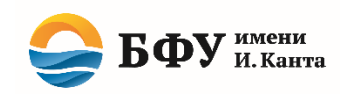

## по подаче заявления о приеме в БФУ им. И. Канта

1. Ознакомьтесь с техническими требованиями\* для работы с Личным кабинетом абитуриента БФУ имени И. Канта (далее – личный кабинет).

2.В пустом диалоговом окне браузера введите следующий адрес: <https://abit.kantiana.ru/>

3. Перед подачей документов Вам необходимо пройти процедуру регистрации. Для этого перейдите по ссылке **«Хотите подать заявление? Зарегистрируйтесь»**

4.В открывшемся окне необходимо заполнить данные в строгом соответствии с документом, удостоверяющем личность.

5. Перед тем как нажать кнопку «Зарегистрироваться», необходимо ознакомиться с Согласием на обработку персональных данных и нормативными документами университета.

6. После нажатия кнопки «Зарегистрироваться» на Вашу электронную почту, указанную при регистрации, придет два письма: письмо-подтверждение и письмо с Вашим логином и паролем.

7. Обязательно подтвердите Вашу электронную почту, обратившись к тексту письмаподтверждения.

8.В появившемся окне Вам необходимо нажать кнопку **«Заполнить анкету»**.

#### АНКЕТА

**ФОТО:** рекомендуем загружать квадратное изображение, на котором будет хорошо видно Ваше лицо. Лицо должно **занимать 60-70% фотографии**. Помните, что данная фотография будет в дальнейшем использоваться на карточке студента.

**МЕСТО РОЖДЕНИЯ:** необходимо указывать в точности как в документе, удостоверяющем личность.

**АДРЕС ПОСТОЯННОЙ РЕГИСТРАЦИИ:** необходимо внести данные согласно информации в паспорте. Начните набирать адрес и воспользуйтесь всплывающими подсказками.

**ВНИМАНИЕ!** В случае если Вы не смогли найти нужный субъект, регион, населенный пункт и т.п. в адресном классификаторе, то необходимо выставить галочку «Не нашёл свой адрес в адресном классификаторе» и заполнить адрес вручную.

**АДРЕС ПРОЖИВАНИЯ:** если совпадает с адресом постоянной регистрации, то поставьте галочку «Заполнить из адреса по прописке».

**СКАН-КОПИИ:** необходимо загрузить паспорт (страница с личными данными и страница с адресом регистрации) и СНИЛС в соответствующие поля.

После заполнения всех данных и прикрепления необходимых документов **обязательно**  нажмите кнопку **СОХРАНИТЬ**

\* Для подачи заявления о приеме необходимо пользоваться **только** персональным компьютером (стационарным или портативным). Для корректной работы в электронной системе рекомендуется использовать последние версии браузеров (Google Chrome, Mozilla Firefox, Opera).

## ПОДАТЬ ЗАЯВЛЕНИЕ

После успешного заполнения анкеты Вам станет доступна кнопка «Подать заявление»

**ОБРАЗОВАНИЕ:** внесите информацию об учебном заведении в точности как в документе об образовании. Не забудьте прикрепить в данном разделе скан-копии документа об образовании (все стороны, включая приложение).

**ЛЬГОТЫ И ПРЕИМУЩЕСТВЕННЫЕ ПРАВА:** при наличии льгот и/или преимущественных прав необходимо нажать кнопку «Добавить» для соответствующего типа льготы. Заполнить требуемые данные в выплывающем окне и загрузить документ, подтверждающий льготу.

**ВНИМАНИЕ!** С возможными льготами и преимущественными правами необходимо ознакомиться в разделе IV [Правил приема в БФУ им. И. Канта](https://kantiana.ru/wp-content/uploads/2021/04/pravila_bak2021.pdf)

**НАПРАВЛЕНИЯ ПОДГОТОВКИ:** При помощи информационных полей найдите интересующие Вас направления и (или) специальности. Под информационными полями высветится список найденных направлений. Чтобы выбрать нужное направление, поставьте галочку и нажмите кнопку «Добавить».

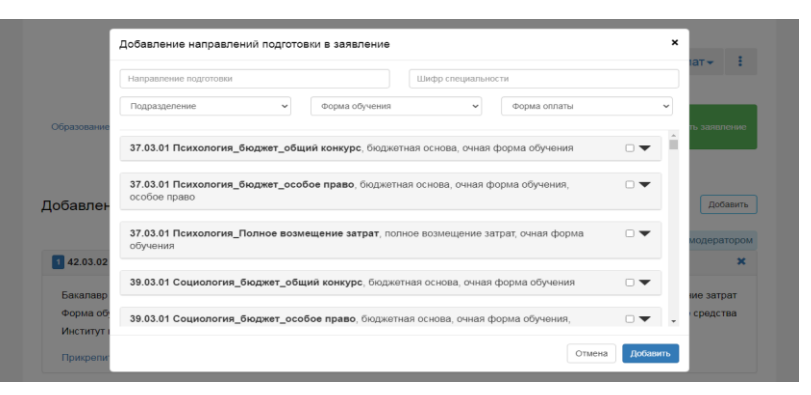

**ВНИМАНИЕ!** При выборе направления обращайте внимание на основу и форму обучения. При поступлении на бюджет в добавленных направлениях **обязательно** укажите категорию приема и данные об образовании!

Выбирайте категорию «Без вступительных испытаний» только в том случае, если имеете данную льготу согласно разделу IV [Правил приема в БФУ им. И. Канта.](https://kantiana.ru/wp-content/uploads/2021/04/pravila_bak2021.pdf) Во всех остальных случаях выбирайте «На общих основаниях».

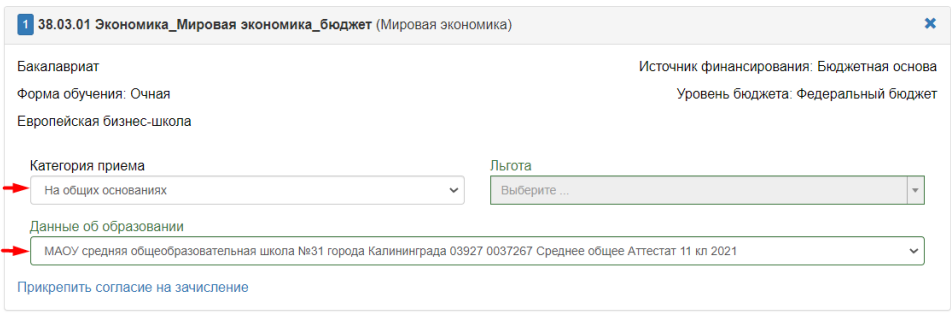

**Не забудьте** нажать кнопку **СОХРАНИТЬ**

**ВСТУПИТЕЛЬНЫЕ ИСПЫТАНИЯ:** данный раздел заполняется в зависимости от выбранного уровня образования. Подробную инструкцию можете получить по соответствующей ссылке:

[Подаю заявление на бакалавриат/специалитет](#page-3-0)

[Подаю заявление в магистратуру](#page-4-0)

При подаче заявления на программы аспирантуры, ординатуры или СПО просто ознакомьтесь с перечнем вступительных испытаний, которые Вам необходимо будет сдать в университете.

**ИНДИВИДУАЛЬНЫЕ ДОСТИЖЕНИЯ:** нажав кнопку «Добавить», перед Вами появится окно, где необходимо заполнить поля и прикрепить подтверждающий документ.

**СКАНЫ ДОКУМЕНТОВ: обязательно** проверьте наличие всех прикрепленных ранее документов.

#### **Не забудьте** нажать кнопку **СОХРАНИТЬ**

Закончив заполнение всех разделов, нажмите кнопку **«ПОДАТЬ ЗАЯВЛЕНИЕ»!**

Обратите внимание, статус заявления **«Готовится»** означает, что заявление находится на редактировании абитуриентом и не отправлено на рассмотрение специалистами приемной комиссии (не нажали кнопку **«Подать заявление»**).

**ВНИМАНИЕ!** Прикрепление согласия на зачисление в Личном кабинете для того или иного направления подготовки **возможно только после одобрения** заявления нашим специалистом. Но пустой бланк согласия на зачисление для дальнейшего заполнения можно получить уже на этапе первоначальной подачи заявления. Для этого нужно нажать на ссылку «Прикрепить согласие на зачисление».

[Ознакомиться с подробной инструкцией по подаче заявления о согласии на зачисление.](https://kantiana.ru/abiturientu/submission-documents/zajavlenie-o-soglasii-na-zachislenii/)

# **Желаем вам успехов!**

<span id="page-3-0"></span>**ВСТУПИТЕЛЬНЫЕ ИСПЫТАНИЯ (бакалавриат/специалитет):** выберите дисциплины и форму сдачи. Затем обязательно подтвердите набор вступительных испытаний, нажав кнопку **«Подтвердить набор вступительных испытаний».**

**ВНИМАНИЕ!** При выборе направления, которое подразумевает наличие предмета на выбор, обязательно укажите нужный предмет! Например, на скриншоте ниже для поступления на направление «Бизнес-информатика» на выбор поступающему предложены предметы «Информатика и ИКТ»/ «Обществознание».

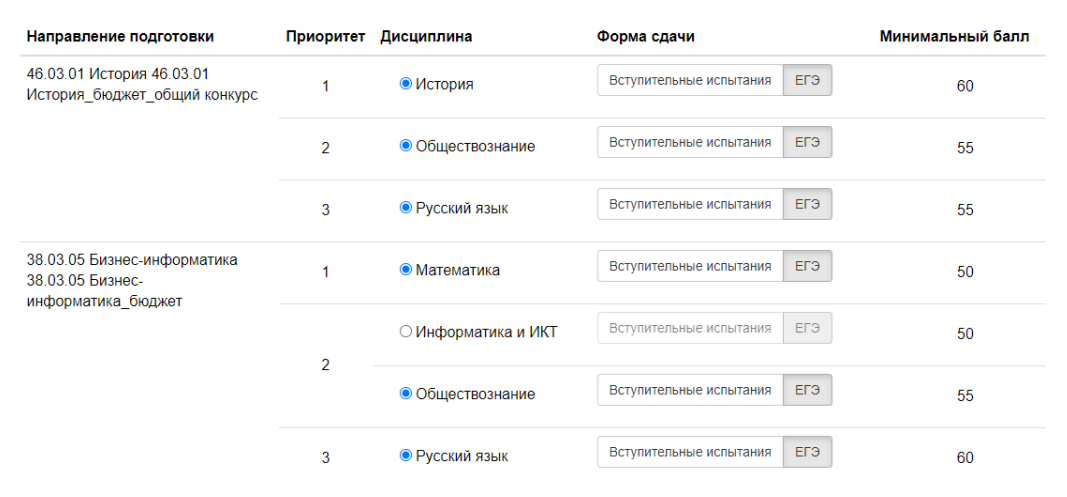

**РЕЗУЛЬТАТЫ ВСТУПИТЕЛЬНЫХ ИСПЫТАНИЙ**: После нажатия кнопки «Подтвердить набора вступительных испытаний» Вам станет доступным соответствующий раздел, где необходимо указать форму вступительного испытания и внести известные Вам результаты ЕГЭ. Если результаты ЕГЭ еще неизвестны, оставьте поля пустыми.

**ВНИМАНИЕ!** Перечень лиц, имеющих право сдавать вступительные испытания, проводимые БФУ имени И. Канта самостоятельно, перечислены в [пункте 17 Правил приема](https://kantiana.ru/wp-content/uploads/2021/04/pravila_bak2021.pdf)  [в БФУ им. И. Канта](https://kantiana.ru/wp-content/uploads/2021/04/pravila_bak2021.pdf)*.*

**Не забудьте** нажать кнопку **СОХРАНИТЬ**

## <span id="page-4-0"></span>**ВСТУПИТЕЛЬНЫЕ ИСПЫТАНИЯ (магистратура):**

Вступительные испытания по программам магистратуры проводятся в форме портфолио.

Структура портфолио указана в программах вступительных испытаний, размещенных на нашем сайте [по данной ссылке.](https://kantiana.ru/abiturientu/entrance-tests/programs-entrance-tests/)

При заполнении раздела «Вступительные испытания» необходимо прикрепить в соответствующих полях мотивационное письмо (для каждой выбранной образовательной программы пишется отдельное мотивационное письмо) и другие элементы портфолио, согласно выбранным образовательным программам.

**ВНИМАНИЕ!** Прикрепить несколько элементов (например, несколько мотивационных писем) можно либо перетаскиванием документа в соответствующее поле, либо их последовательным выбором с активной клавишей клавиатуры **Ctrl.**

**Не забудьте** нажать кнопку **СОХРАНИТЬ**